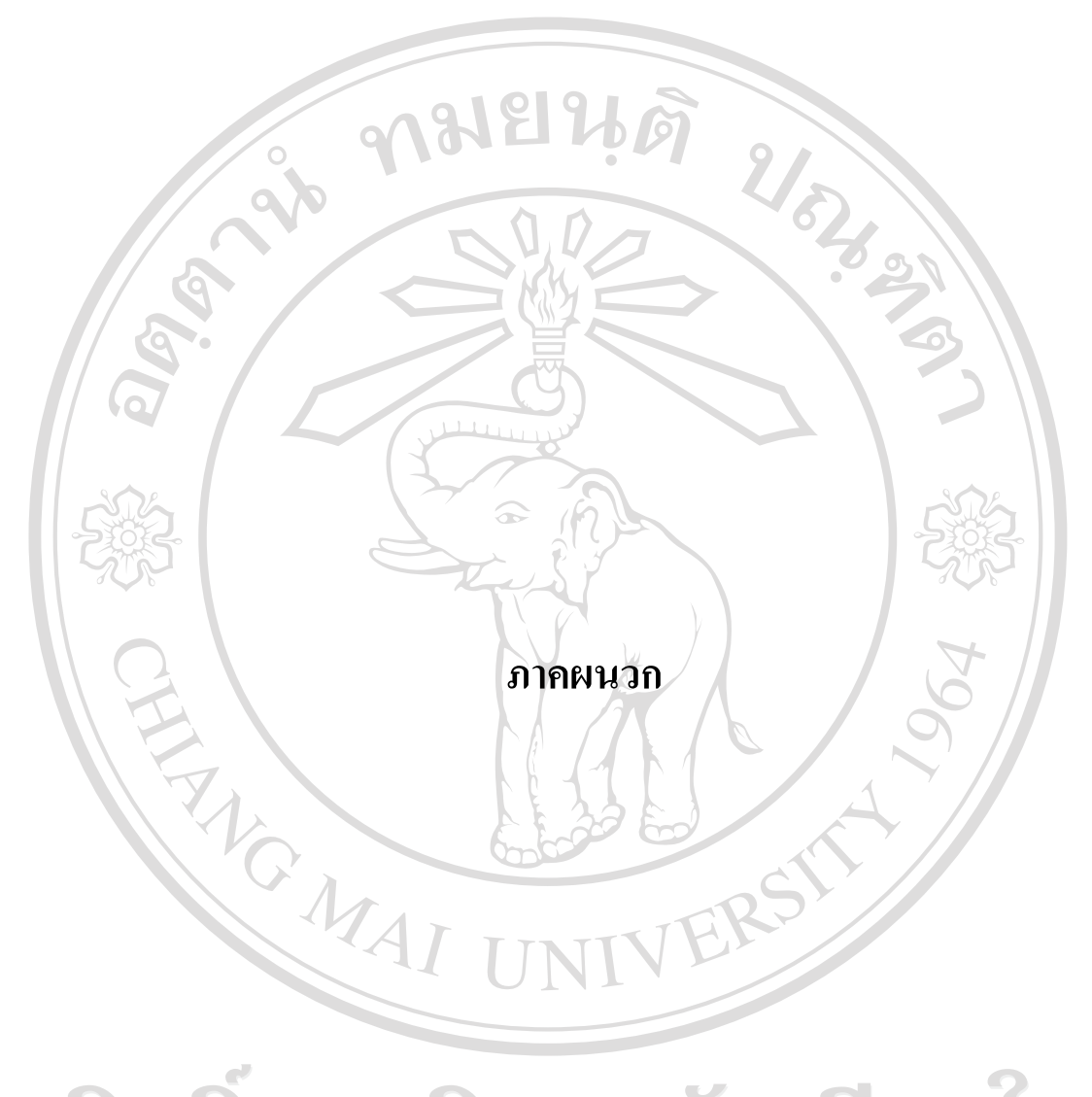

ลิขสิทธิ์มหาวิทยาลัยเชียงใหม Copyright<sup>©</sup> by Chiang Mai University All rights reserved

#### **ภาคผนวกก**

#### **คูม อการติดตั้งระบบ ื**

การติดตั้งระบบจัดเก็บและติดตามเอกสารที่เปนการติดตั้งโปรแกรมสวนของไคลเอนต ประกอบดวยไฟลติดตั้งที่มีนามสกุล .exe สวนที่ 2 เปนการติดตั้งสวนเซิรฟเวอรจะใชวิธีการ copy ลงที่โฟลเดอร

# **ก.1 การติดตั้งสวนไคลเอนต**

- 1) นําแผนสําหรับติดตั้งใสในเครื่องคอมพิวเตอร
- 2) Browse เลือก Drive ที่มีแผนติดตั้งเลือกโปรแกรมที่ตองการติดตั้ง ดังรูป ก.1

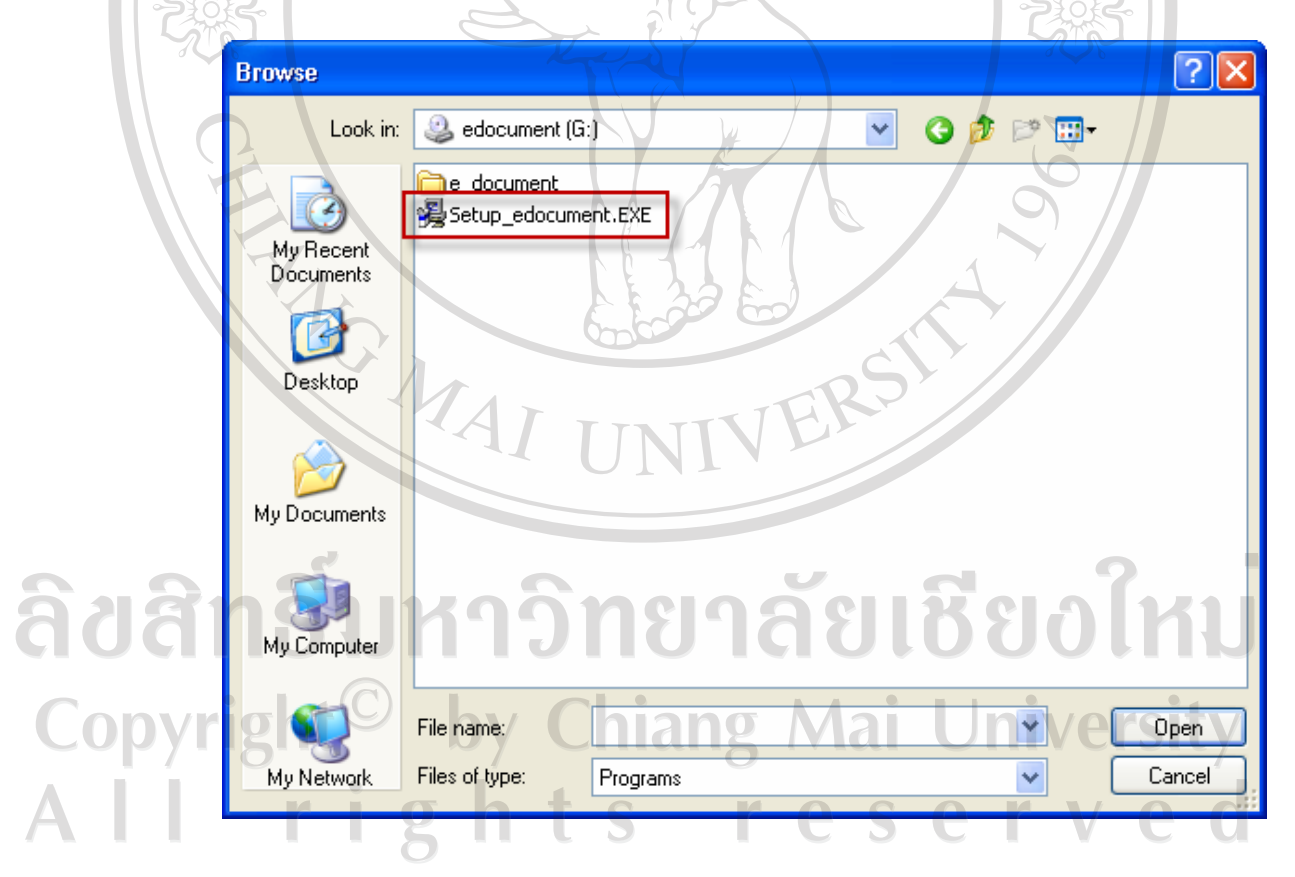

รูป ก.1 เลือกโปรแกรมที่ตองการติดตั้ง

3) เลือกโปรแกรมที่ตองการติดตั้งคลิกปุม Open คลิกปุม OK จากนั้นจะเขาสูหนาจอการ ติดตั้งโปรแกรมดังรูป ก.2

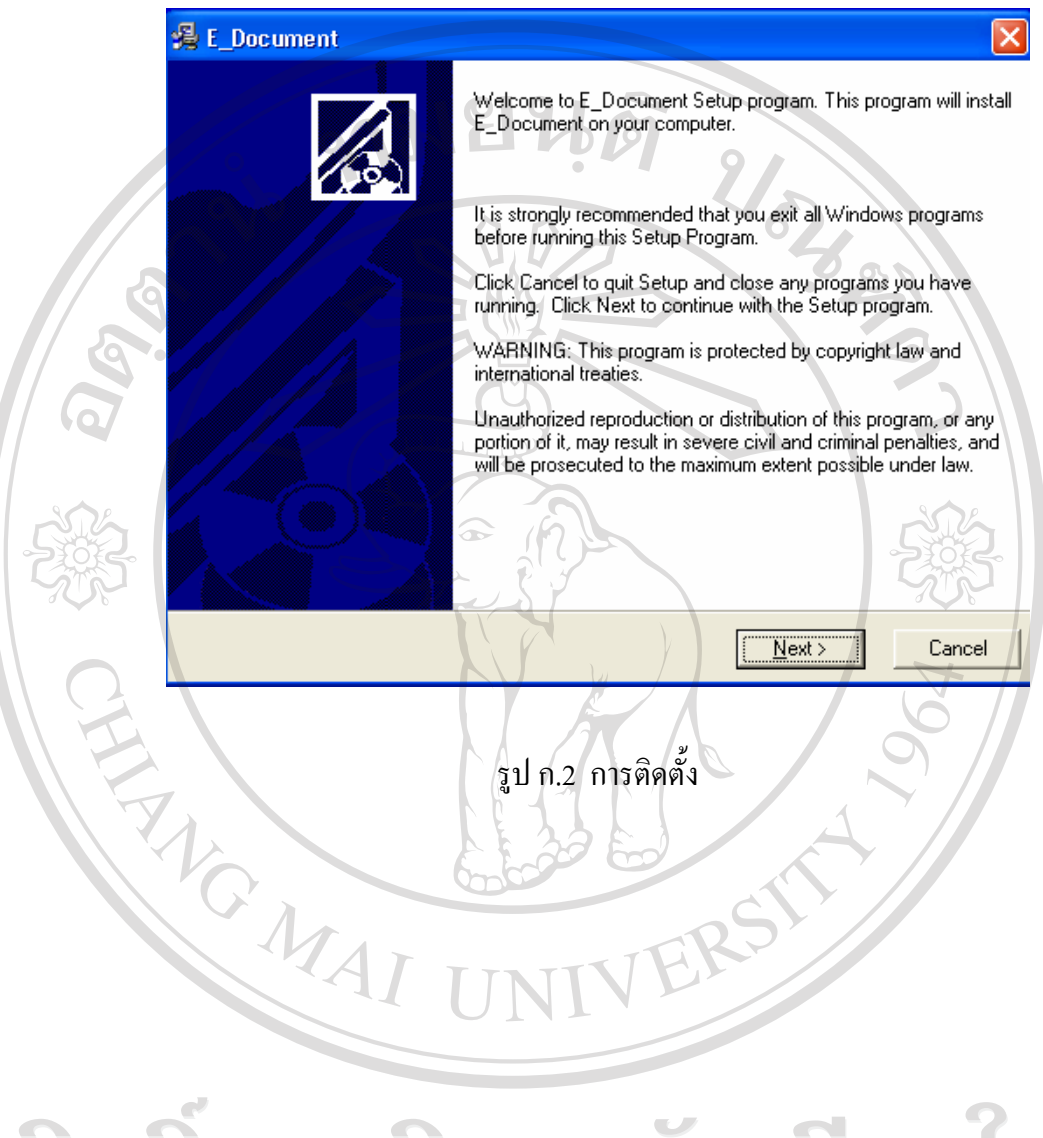

ลิขสิทธิ์มหาวิทยาลัยเชียงใหม Copyright<sup>©</sup> by Chiang Mai University<br>All rights reserved All rights re

4) จากนั้นทำการคลิก Next ไปจนกระทั่งปรากฏหน้าจอเสร็จสิ้นการติดตั้ง

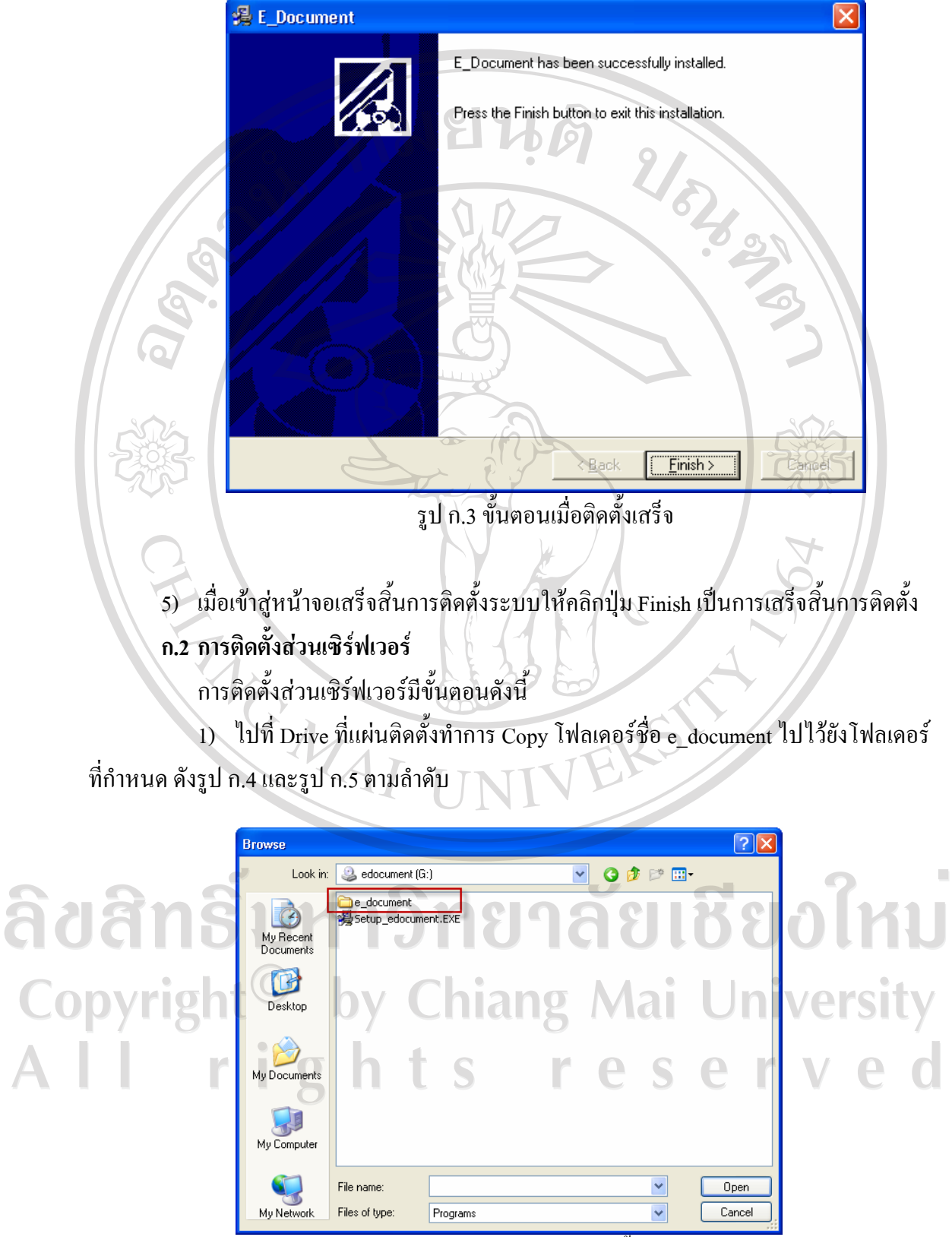

รูป ก.4 โฟลเดอร์ในแผ่นติดตั้ง

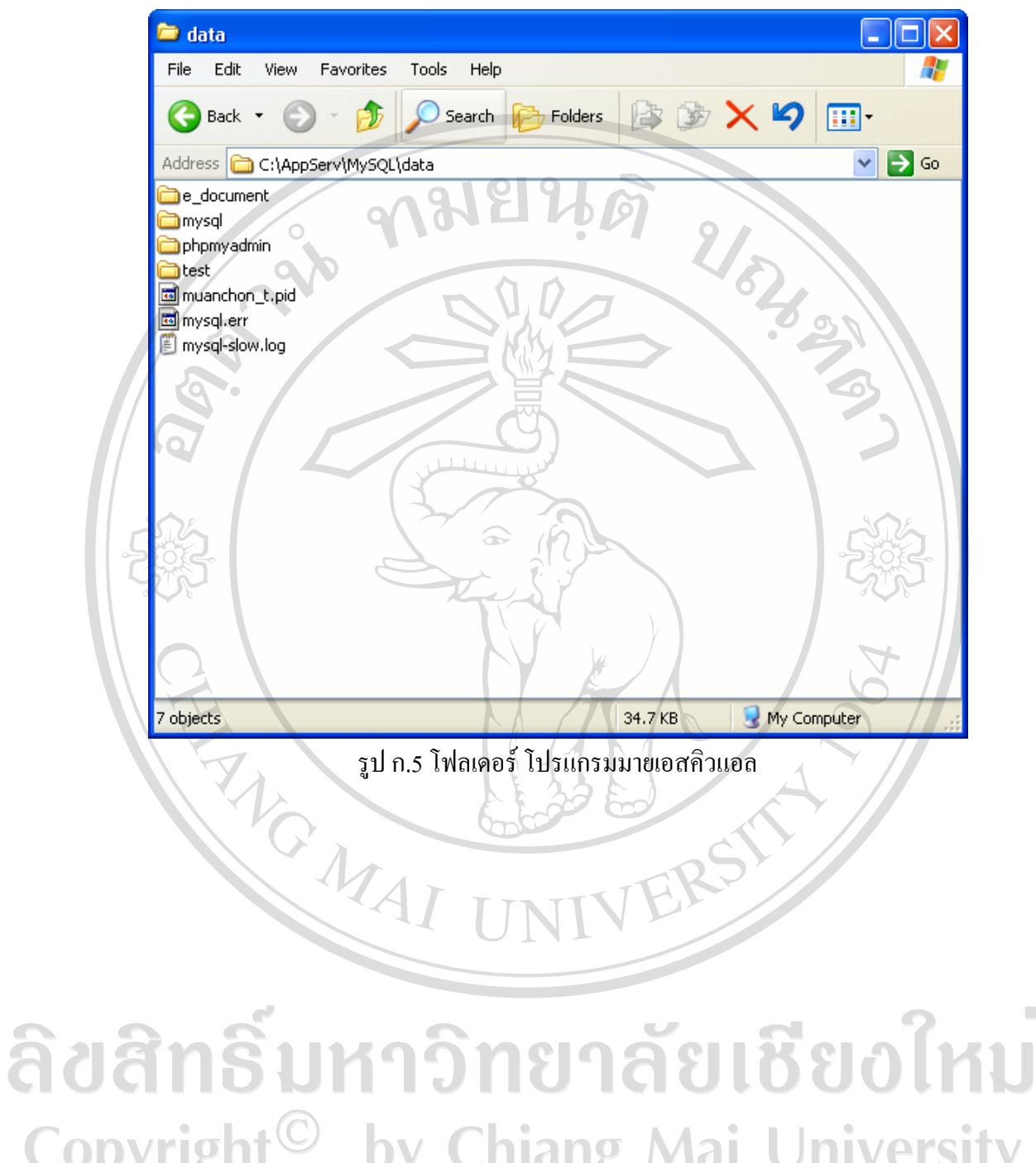

Copyright<sup>©</sup> by Chiang Mai University All rights reserved

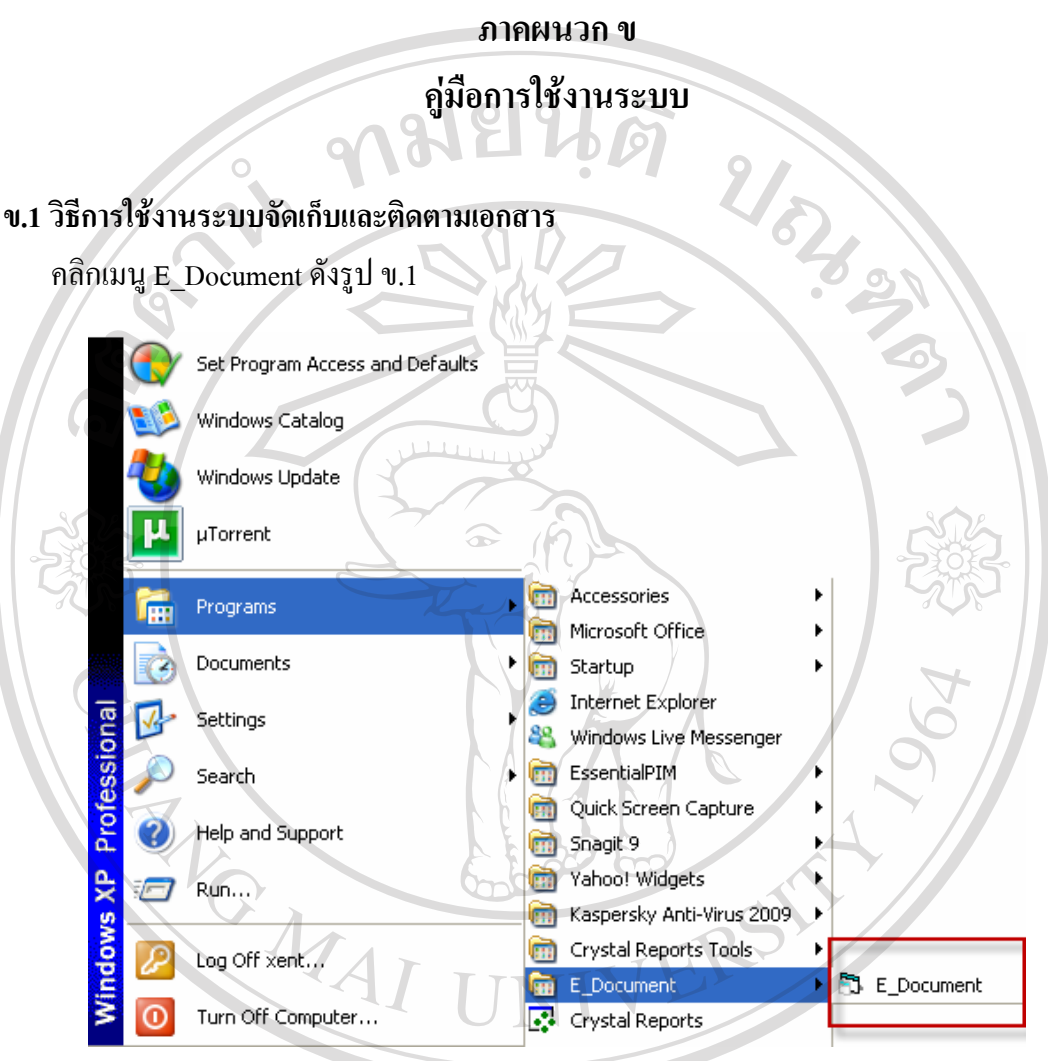

รูป ข.1 เมนูระบบจัดเก็บและติดตามเอกสาร<br>แสดงออกมาดังรูป ข.2 จะมีหน้าจอเข้าสู่ระบบแสดงออกมาดังรูป ข.2 **S** Login niversity  $\overline{\mathbf{z}}$   $\mathbf{u}$ User Name: office2 ved  $\mathbb{P}$ Password: **xxxxxxxx** ΟK Cancel

รูป ข.2 หน้าจอเข้าสู่ระบบ

ปอนชื่อผูใชและรหัสผาน คลิกปุมตกลง

## **1) การใชงานเมนบู ันทึกรายละเอียดเอกสาร**

คลิกเมนูรายละเอียดเอกสาร คลิกเมนูบันทึกเอกสารเข้าดังรูปที่ ข.3

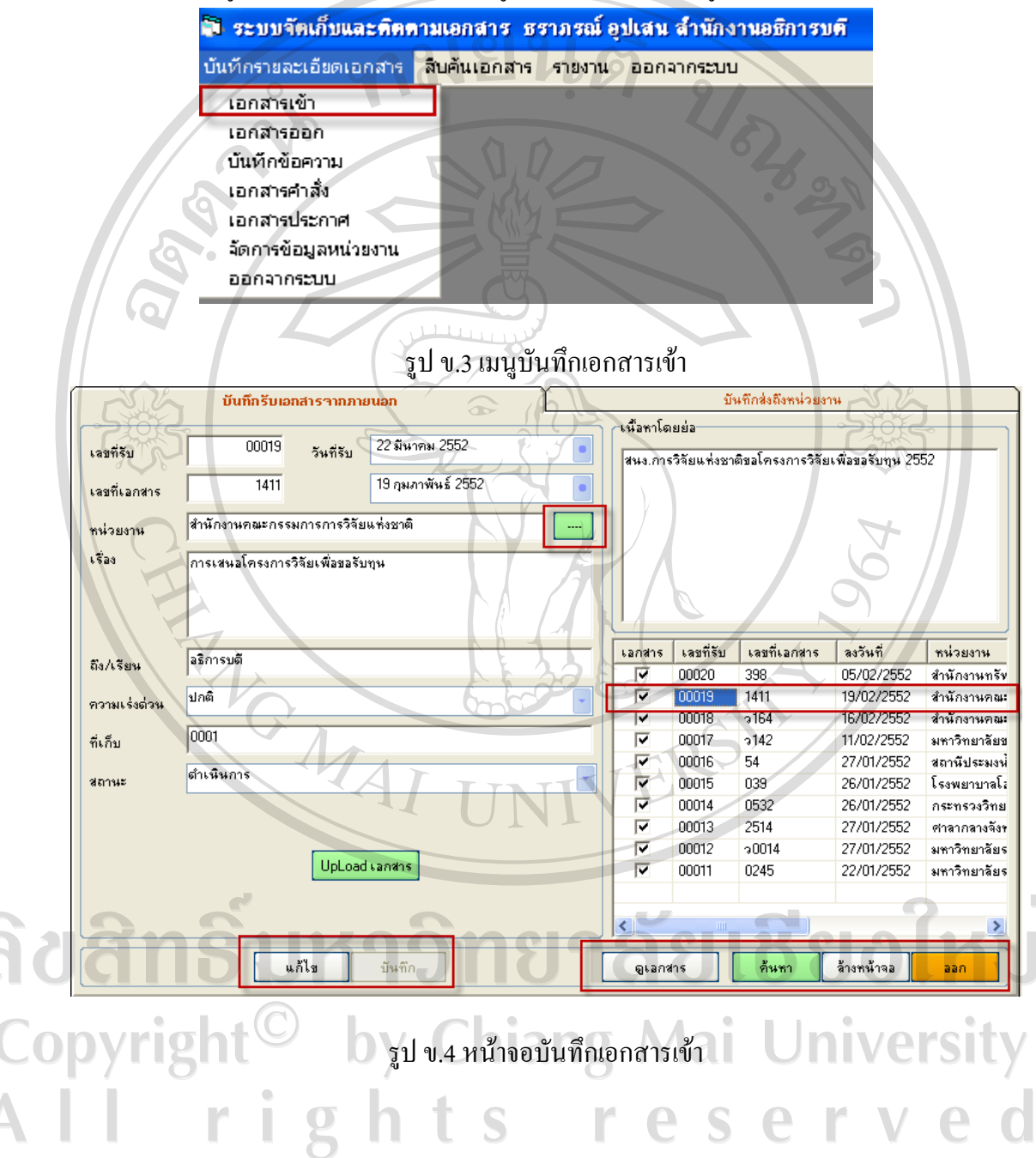

# **2) การใชงานปุมคนหา**

ใช้เพื่อค้นและเพิ่มหน่วยงาน เมื่อคลิ๊กที่ปุ่มดังกล่าวกึ่จะปรากฏหน้าจอดังรูป ข.5

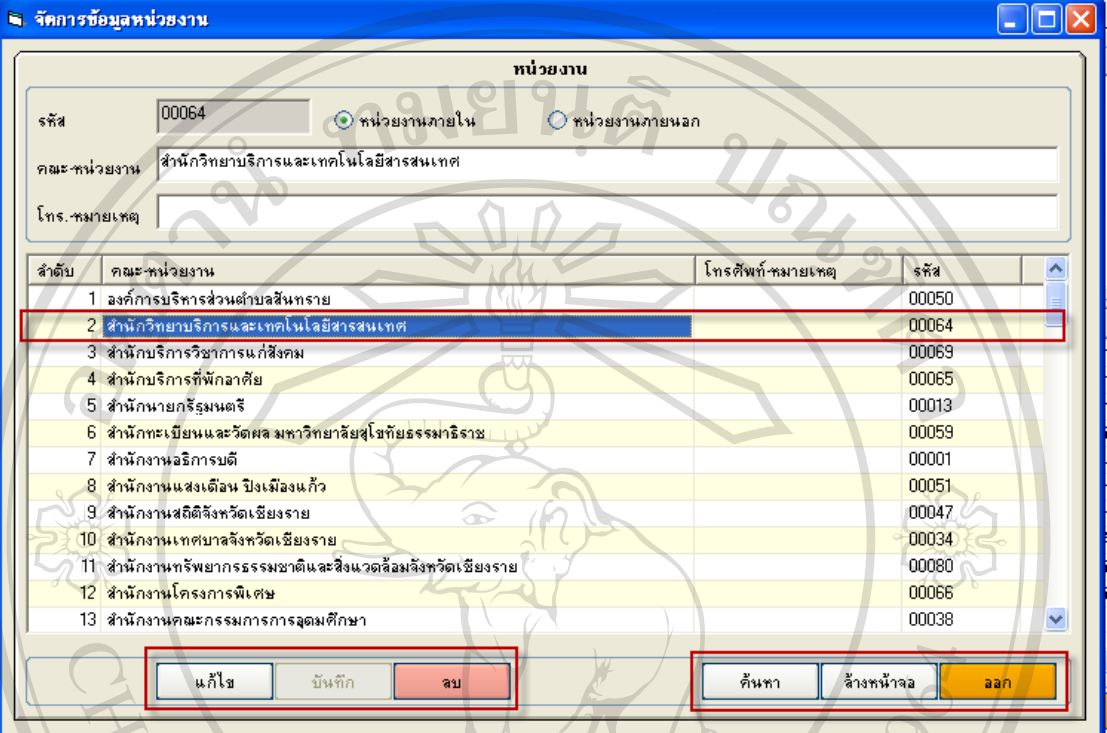

รูป ข.5 รูปหนาจอหนวยงาน

 $\mathcal{C}$ 

ใหดับเบิ้ลคลิ๊กปุมที่ชื่อหนวยงานที่ตองการ

**3) การใชงานปุมคนหา**

ใช้สำหรับการค้นหาเอกสาร เมื่อคลิ๊กปุ่มดังกล่าวกึ่งะปรากฏหน้าจอดังรูป ข.6

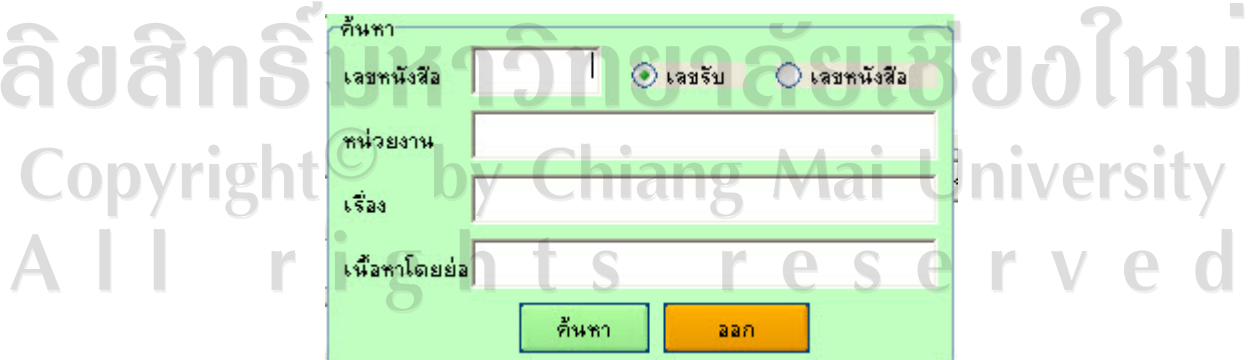

รูป ข.6 รูปหน้าจอค้นหา ให้กรอกข้อมูลที่ต้องการค้นหา เมื่อกรอกข้อมูลเรียบร้อยแล้วให้คลิ๊กปุ่มค้นหา

# **4) การใชงานปุมเพิ่ม**

ใช้ในการเปลี่ยนสถานะเพิ่มข้อมูลเอกสาร ซึ่งจะทำให้ปุ่มบันทึกมีสถานะทำงานได้

**5) การใชงานปุมบันทึก**

ใชในการบันทึกขอมูลเอกสาร

**6) การใชงานปุมลางหนาจอ**

ใชในการลางหนาใหมีคาวาง

- **7) การใชงานปุมออก**
	- ใชในออกจากโปรแกรม
- **8) ชองรายการเอกสาร**

คลิกชองรายการเอกสารจะแสดงขอมูลของเอกสาร และปุมอัพโหลดเอกสารจะแสดงให

A REACTION

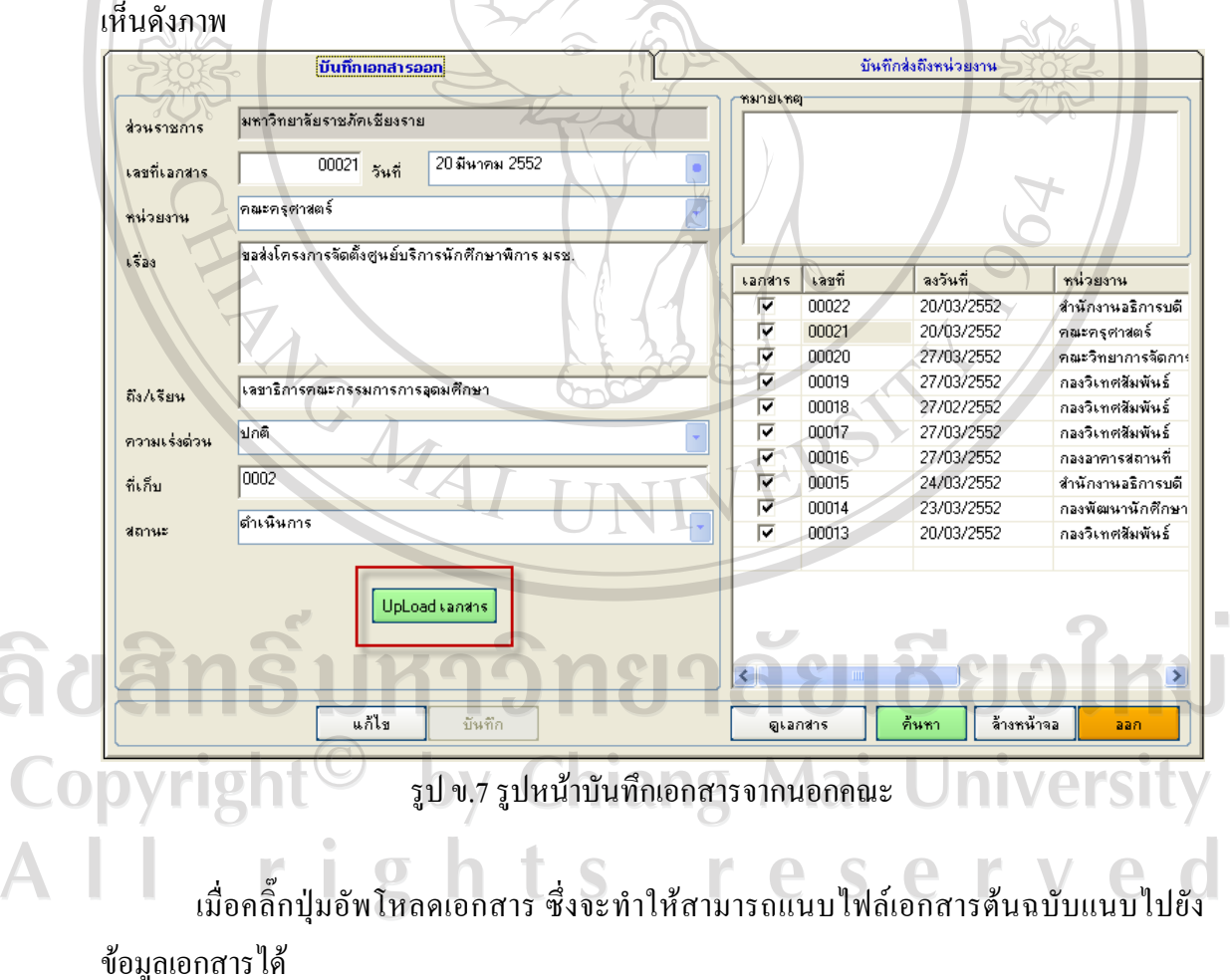

# **ข.2 การใชงานเมนจูัดการขอมูลหนวยงาน**

คลิกเมนูจัดการข้อมูลหน่วยงาน ดังรูปที่ ข.8

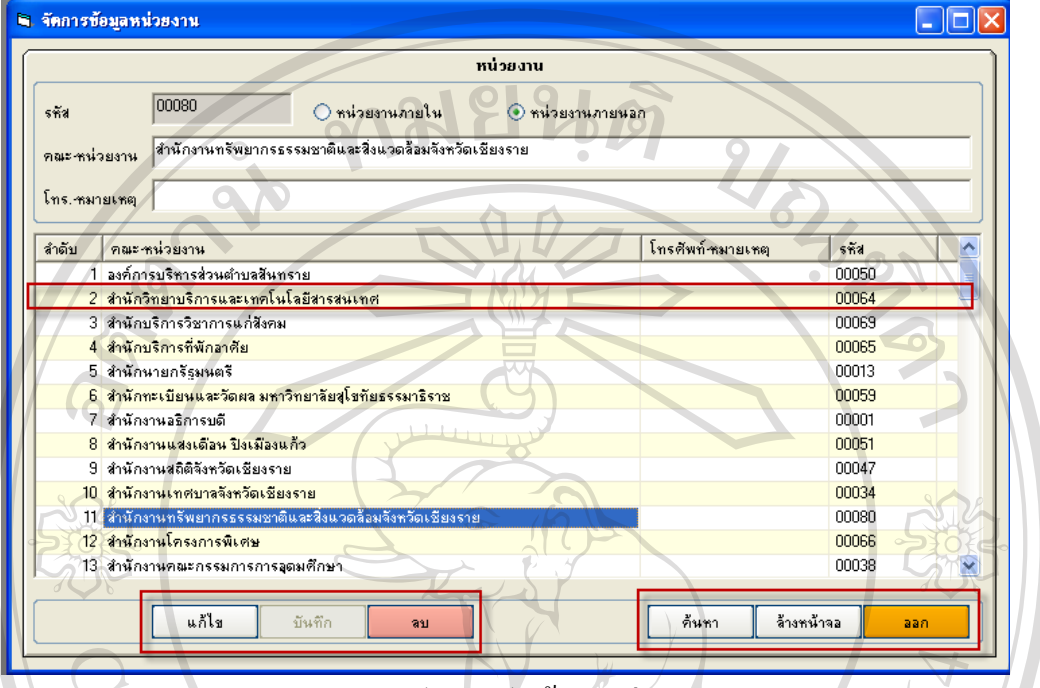

รูป ข.8 รูปหนาจอหนวยงาน

**1) ชองรายการหนวยงาน**

คลิกชองรายการหนวยงาน จะแสดงขอมูลของหนวยงาน และปุมเพิ่มจะเปลี่ยนเปนปุม แก้ไข ดังรูป ซึ่งทำให้ข้อมูลรายการหน่วยงานสามารถจะแก้ไขได้

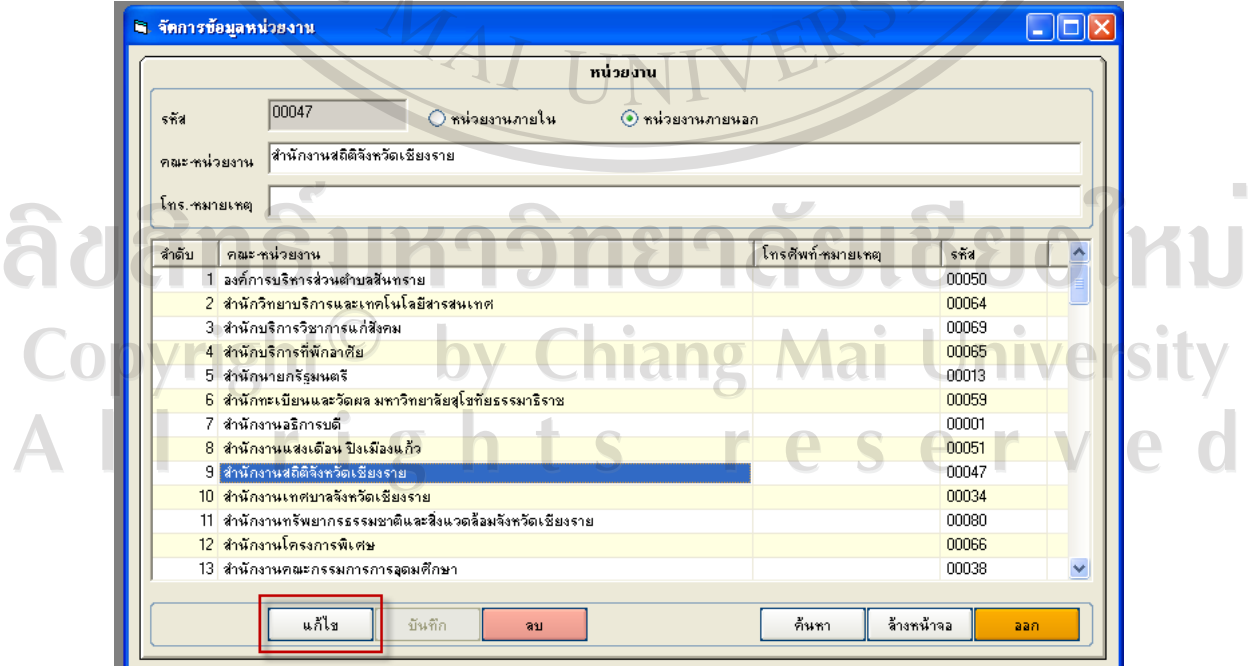

รูป ข.9 รูปหน้าจอหน่วยงาน

# **2) การใชงานลบ**

ใชในการลบขอมูลหนวยงานที่ไดเลือกไว

- **3) การใชงานปุมบันทึก** ใชในการบันทึกขอมูลเอกสาร
- **4) การใชงานปุมลางหนาจอ** ใชในการลางหนาใหมีคาวาง
- **5) การใชงานปุมออก**
	- ใชในออกจากโปรแกรม

**ข.3 การใชงานเมนจูัดการขอมูลสืบคนเอกสาร**

ๆ บันทึกรายละเอียดเอกสาร สิบค้นเอกสาร จัดการข้อมูลระบบ รายงาน ออกจากระบบ

รูป ข.10 รูปหน้าจอเมนูสืบค้นเอกสาร

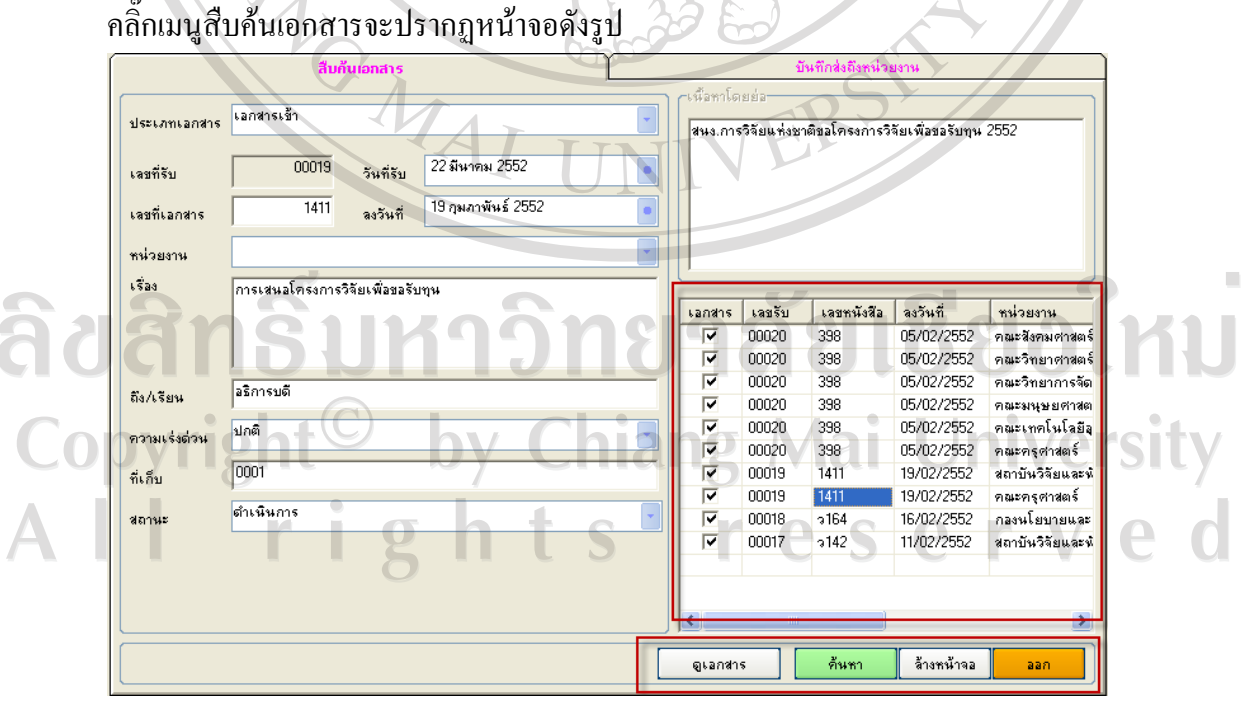

รูป ข.11 รูปหน้าจอสืบค้นเอกสาร

CRIPTION OF

# **1) การใชงานปุมดูเอกสาร**

ใชในดูเอกสารตนฉบับที่ไดสแกนไวแนบมากับรายการเอกสาร

- **2) การใชงานปุมลางหนาจอ** ใชในการลางหนาใหมีคาวาง
- **3) การใชงานปุมออก** ใชในออกจากโปรแกรม

**4) การใชงานเมนรายงาน ู** คลิกเมนูรายงาน ดังรูปที่ข.12

> 8 บันทึกรายละเอียดเอกสาร สืบค้นเอกสาร รายงาน จัดการข้อมูลระบบ ออกจากระบบ

NAMES /

ชียงใหม่

รูป ข.12 รูปหน้าจอเมนูรายงาน

**5) การใชเมนูจัดการขอมูลระบบ** คลิกเมนูจัดการขอมูลระบบ ดังรูปที่ข.13

ลิขสิทธิ์ม

บันทึกรายละเอียดเอกสาร สิบค้นเอกสาร รายงาน จัดการข้อมูลระบบ ออกจากระบบ

รูป ข.13 รูปหนาจอเมนจู ัดการขอมูลระบบ

## จะพบกับเมนูจัดการขอมูลผูใชงานระบบดังรูป

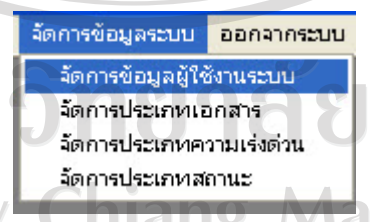

Copyright<sup>©</sup> รูป ข.14 รูปหนาจอเมนจู ัดการขอมูลระบบ

คลิกเมนูจัดการข้อมูลผู้ใช้งานระบบดังรูปที่ ข.15  $\quad$   $\quad$  $A<sub>r</sub>$  $\mathsf{S}$ 

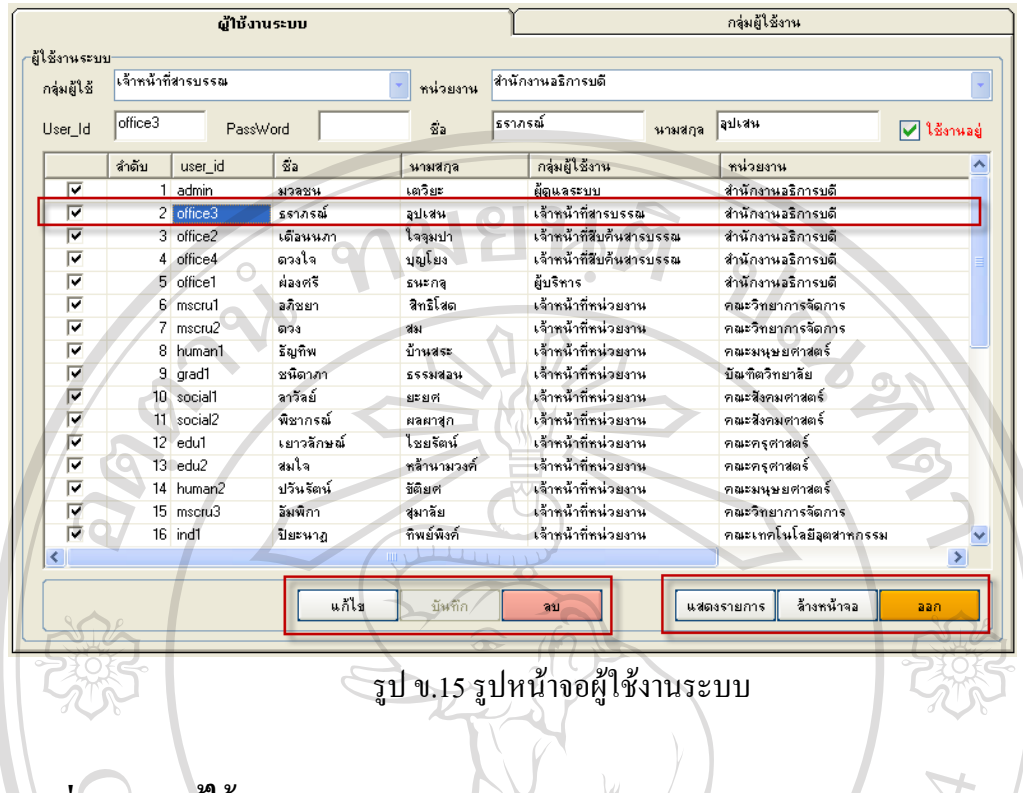

# **ข.4 ชองรายการผูใชงานระบบ**

งรายการผูเชงานระบบ<br>-<br>คลิกช่องรายการผู้ใช้งานระบบ จะแสดงข้อมูลของผู้ใช้งานระบบ และปุ่มเพิ่มจะ เปลี่ยนเป็นปุ่มแก้ไข ดังรูป ซึ่งทำให้ข้อมูลรายการหน่วยงานสามารถจะแก้ไขได้ ดังรูป ข.16

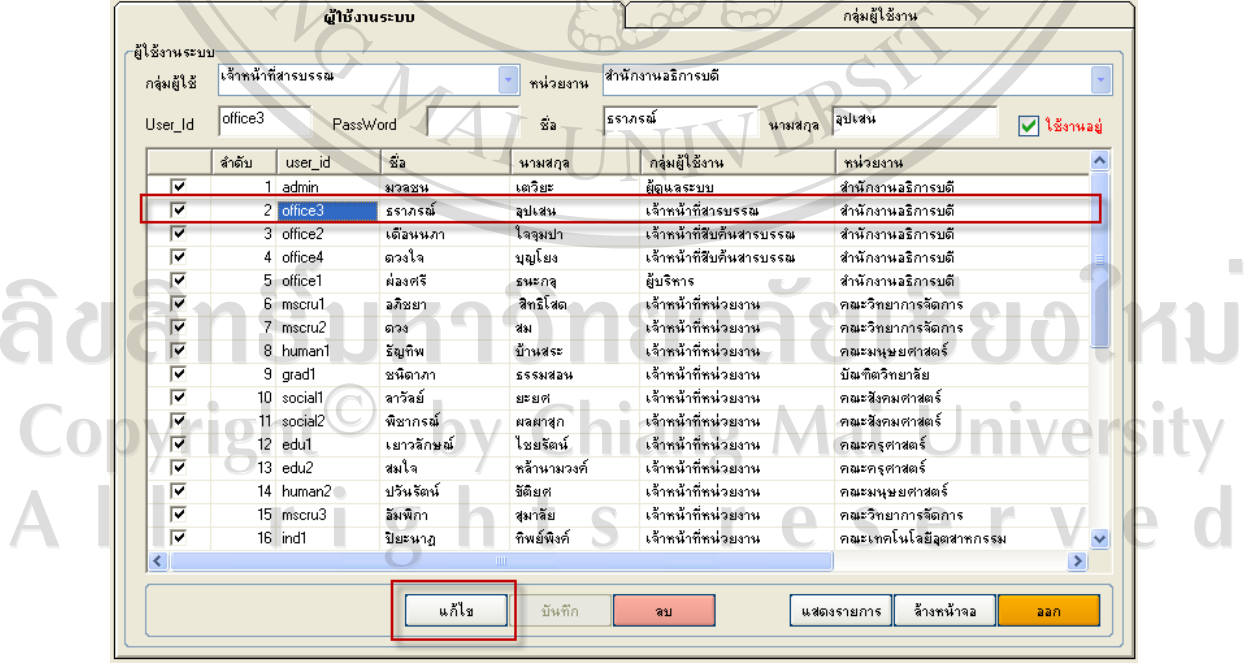

รูป ข.16 รูปหน้าจอผู้ใช้งานระบบ

# สิบสิทธิ์บหาวเหน้าจดู้ใช้งานระบบ Copyright<sup>©</sup> by Chiang Mai University All rights reserved

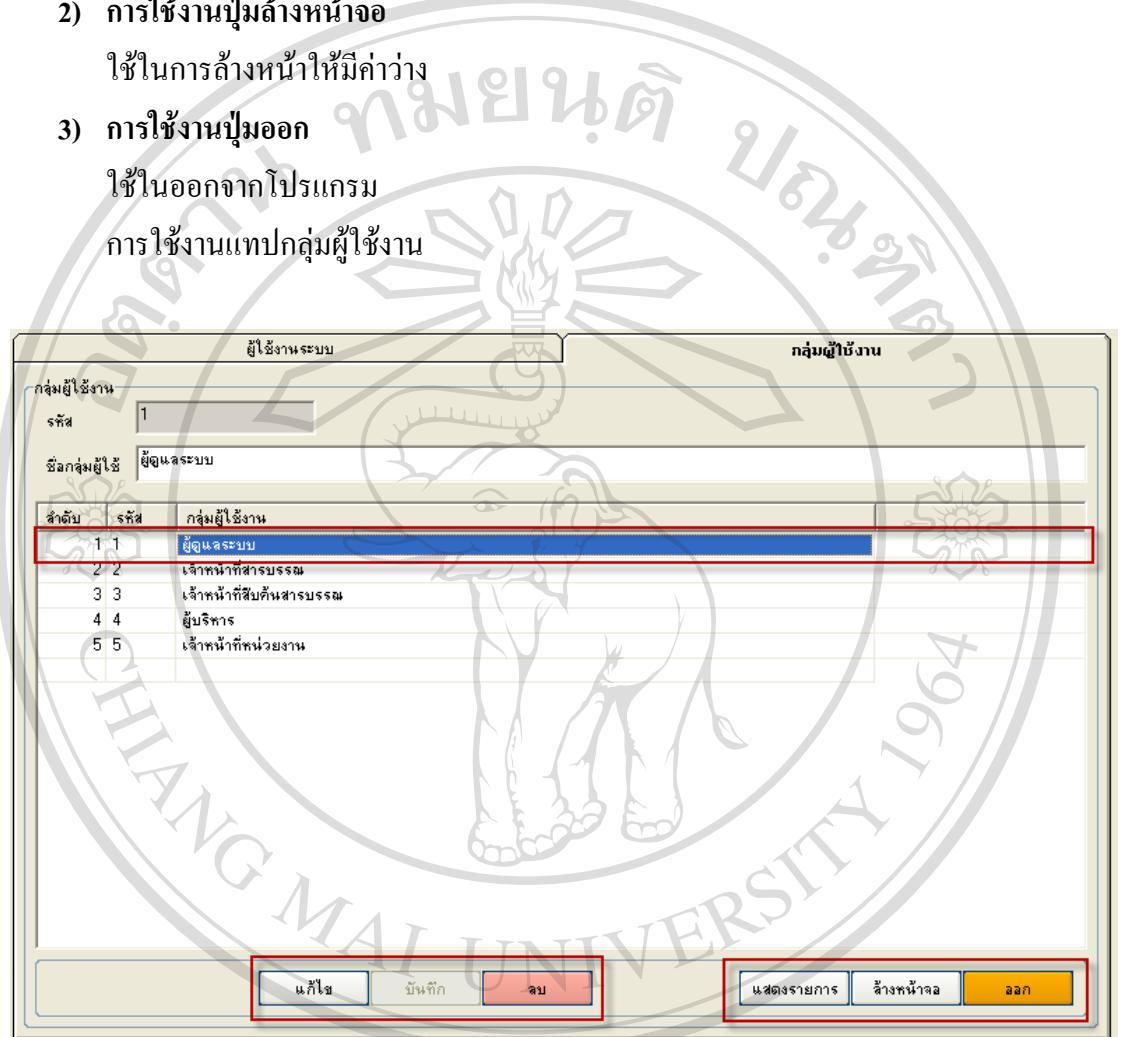

**1) การใชงานปุมเพิ่ม**

- ใชในในการเพิ่มผูใชงานระบบ
- 
- **2) การใชงานปุมลางหนาจอ**
- 82

# **ข.5 ชองรายการกลุมผูใชงาน**

คลิกชองรายการกลุมผูใชงาน จะแสดงขอมูลของกลุมผูใชงานระบบ และปุมเพิ่มจะ เปลี่ยนเป็นปุ่มแก้ไข ดังรูป ซึ่งทำให้ข้อมูลรายการหน่วยงานสามารถจะแก้ไขได้ ดังรูป ข.18

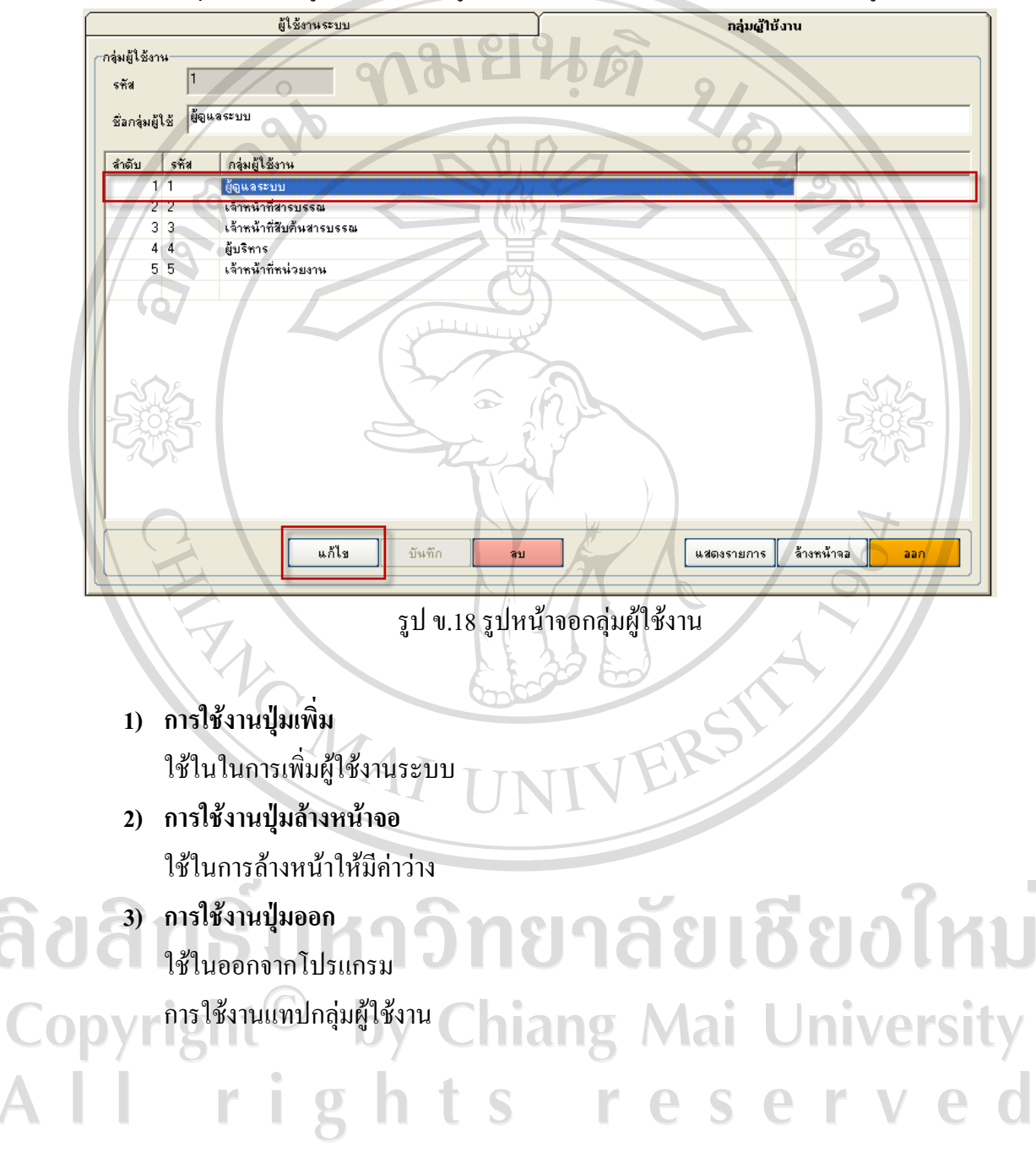

#### **ข.6 การใชเมนูจัดการประเภทเอกสาร**

คลิกเมนูจัดการขอมูลประเภทเอกสารดังรูปที่ข.19

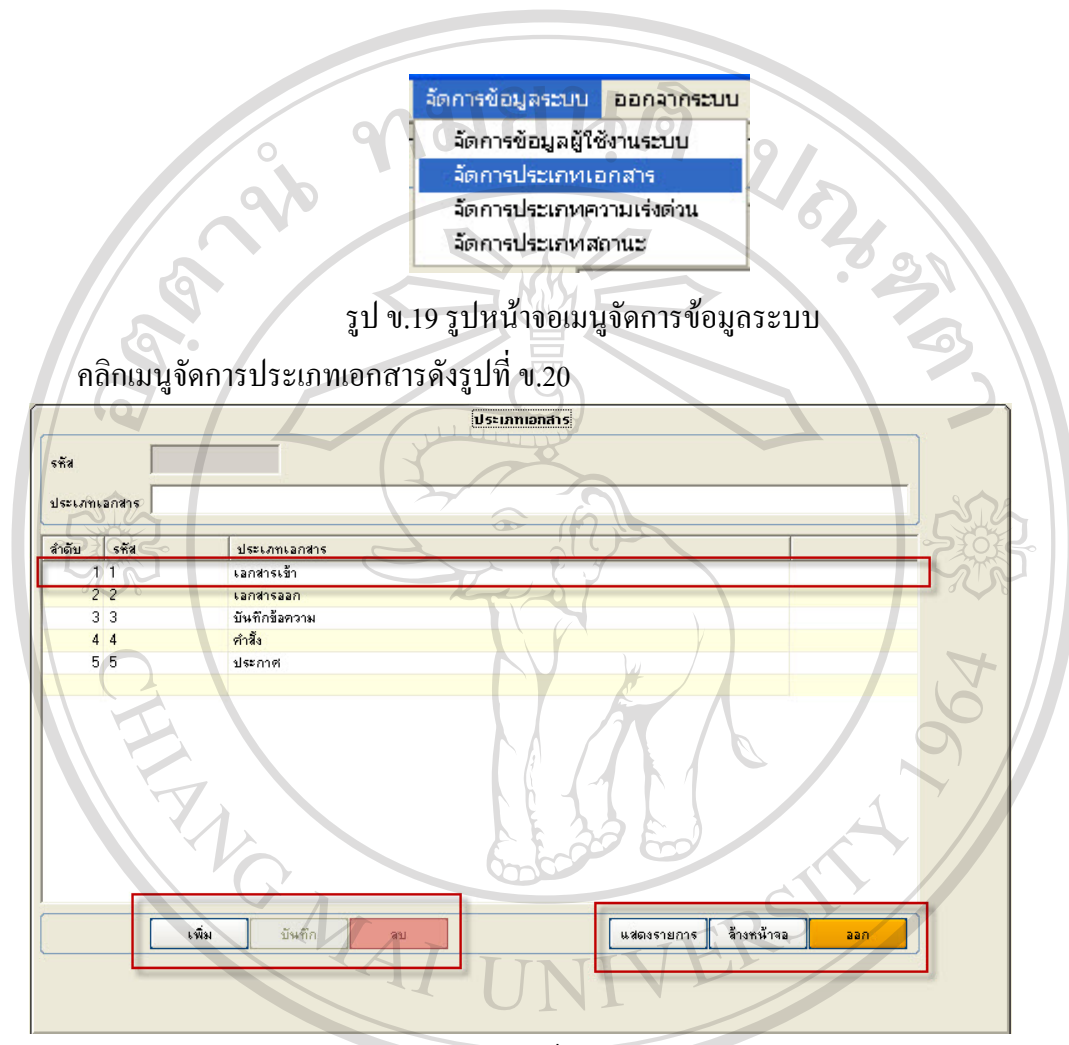

รูป ข.20 รูปหน้าจอประเภทเอกสาร

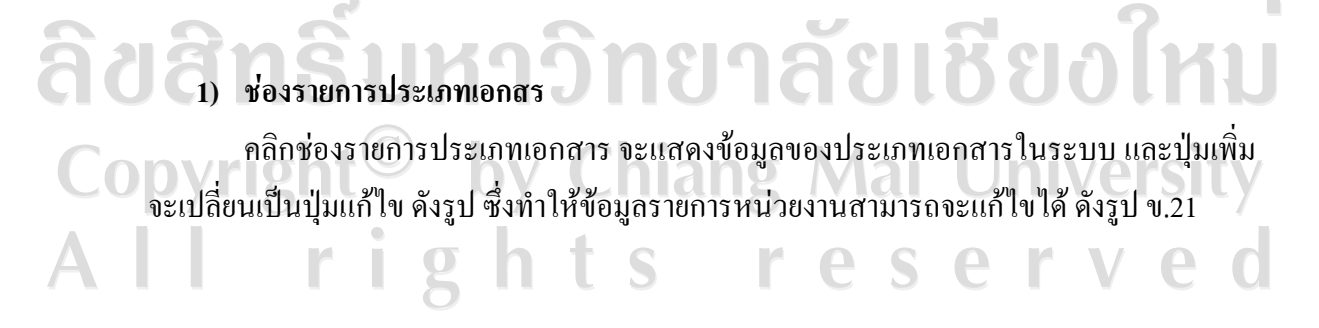

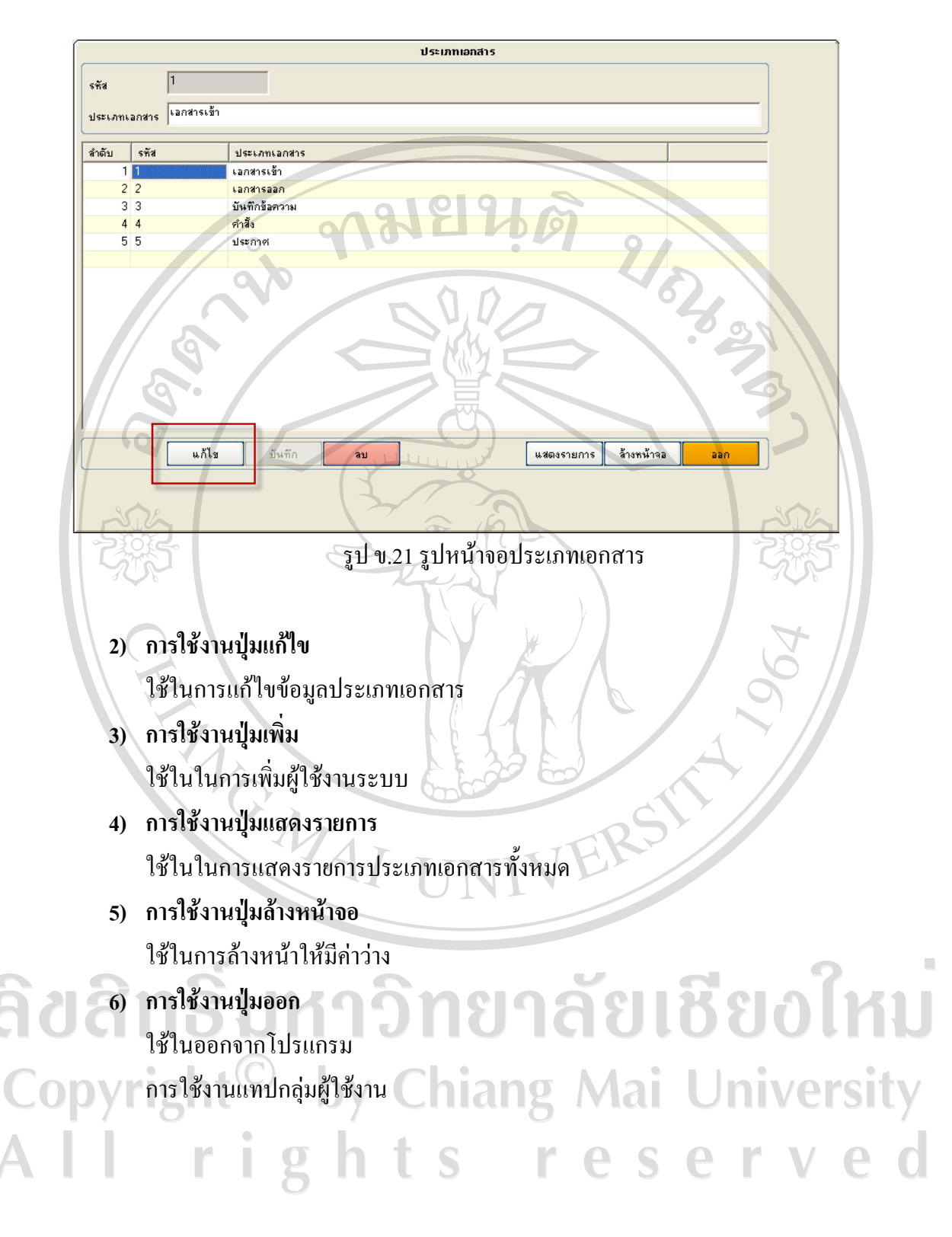

# **ข.7 การใชเมนจูัดการประเภทความเรงดวน**

ี คลิกเมนูจัดการข้อมูลประเภทความเร่งด่วนดังรูปที่ ข.22

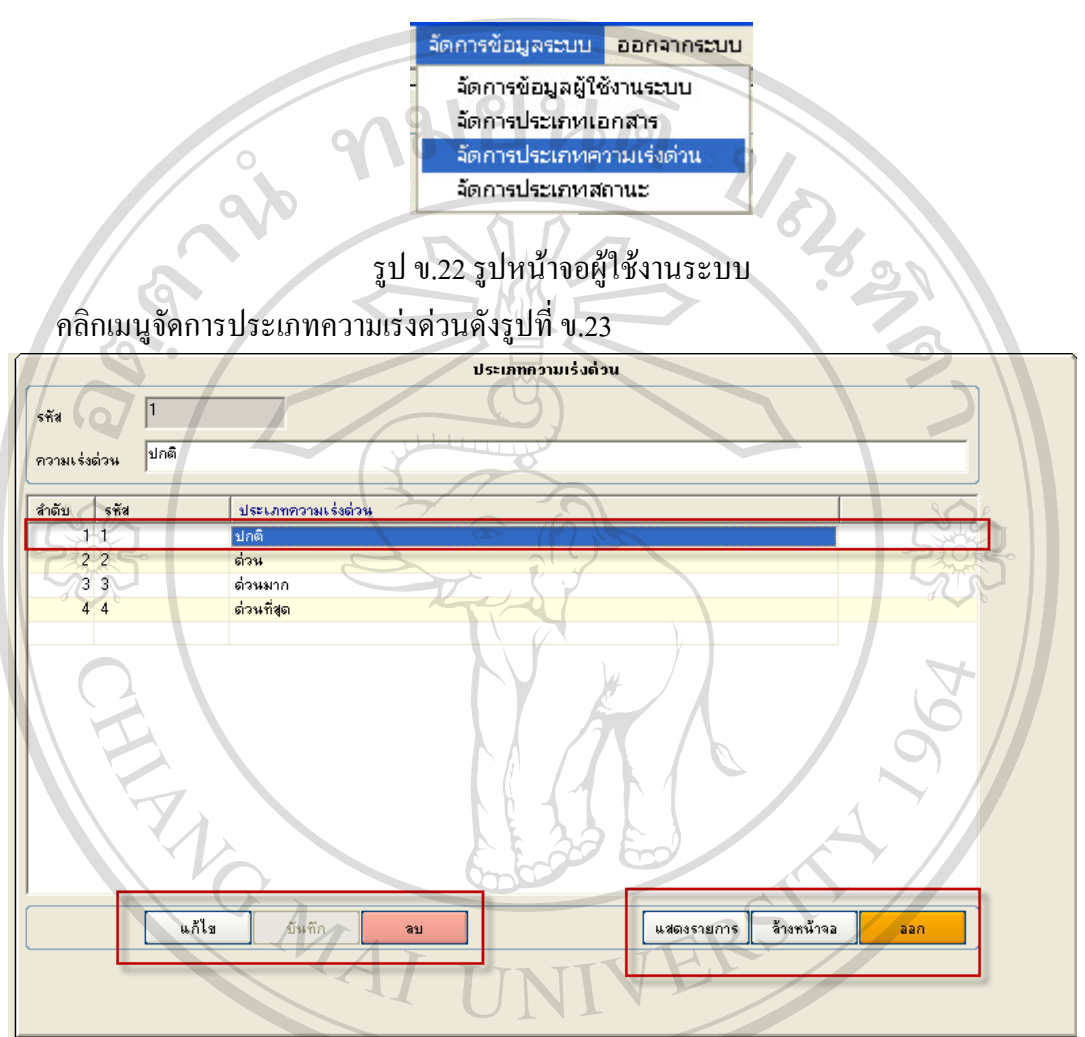

รูป ข.23 รูปหน้าจอผู้ใช้งานระบบ

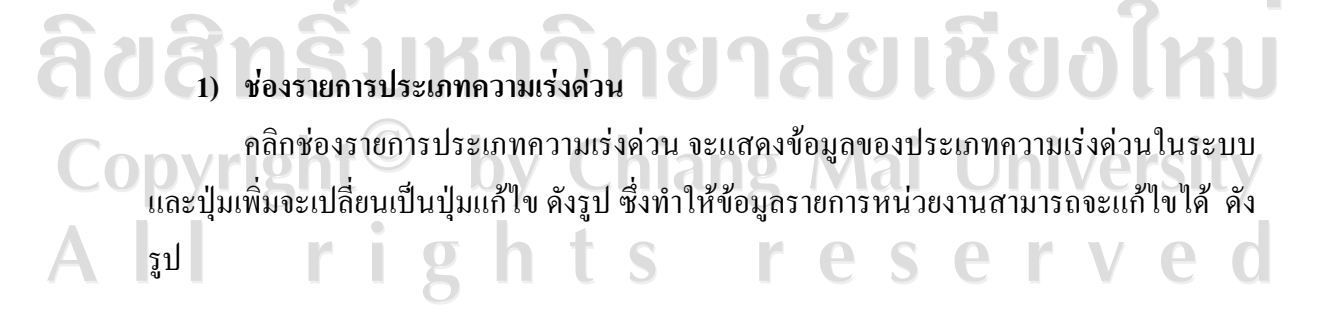

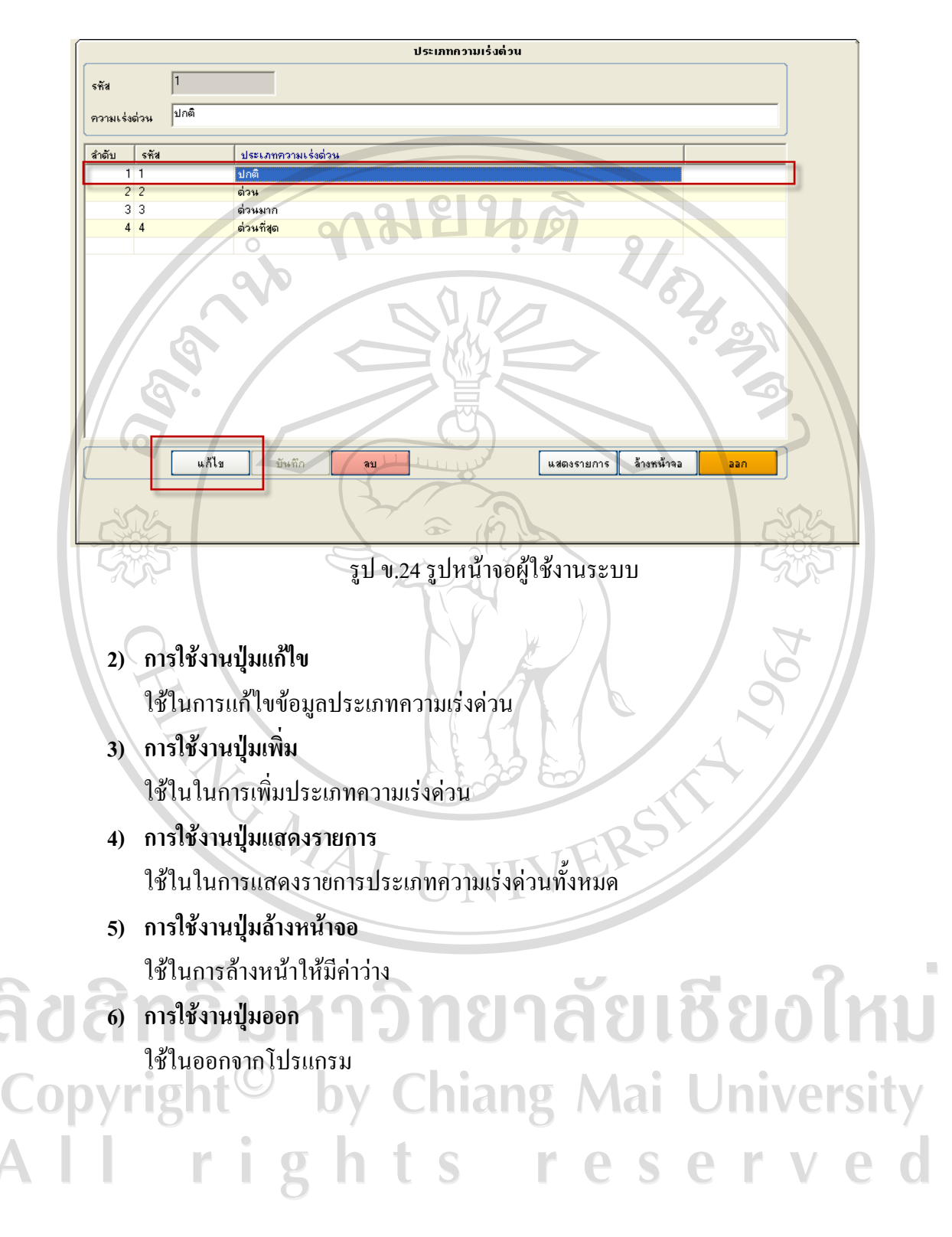

#### **ข.8 การใชเมนูจัดการประเภทสถานะ**

ึ คลิกเมนูจัดการข้อมูลประเภทสถานะดังรูปที่ ข.3

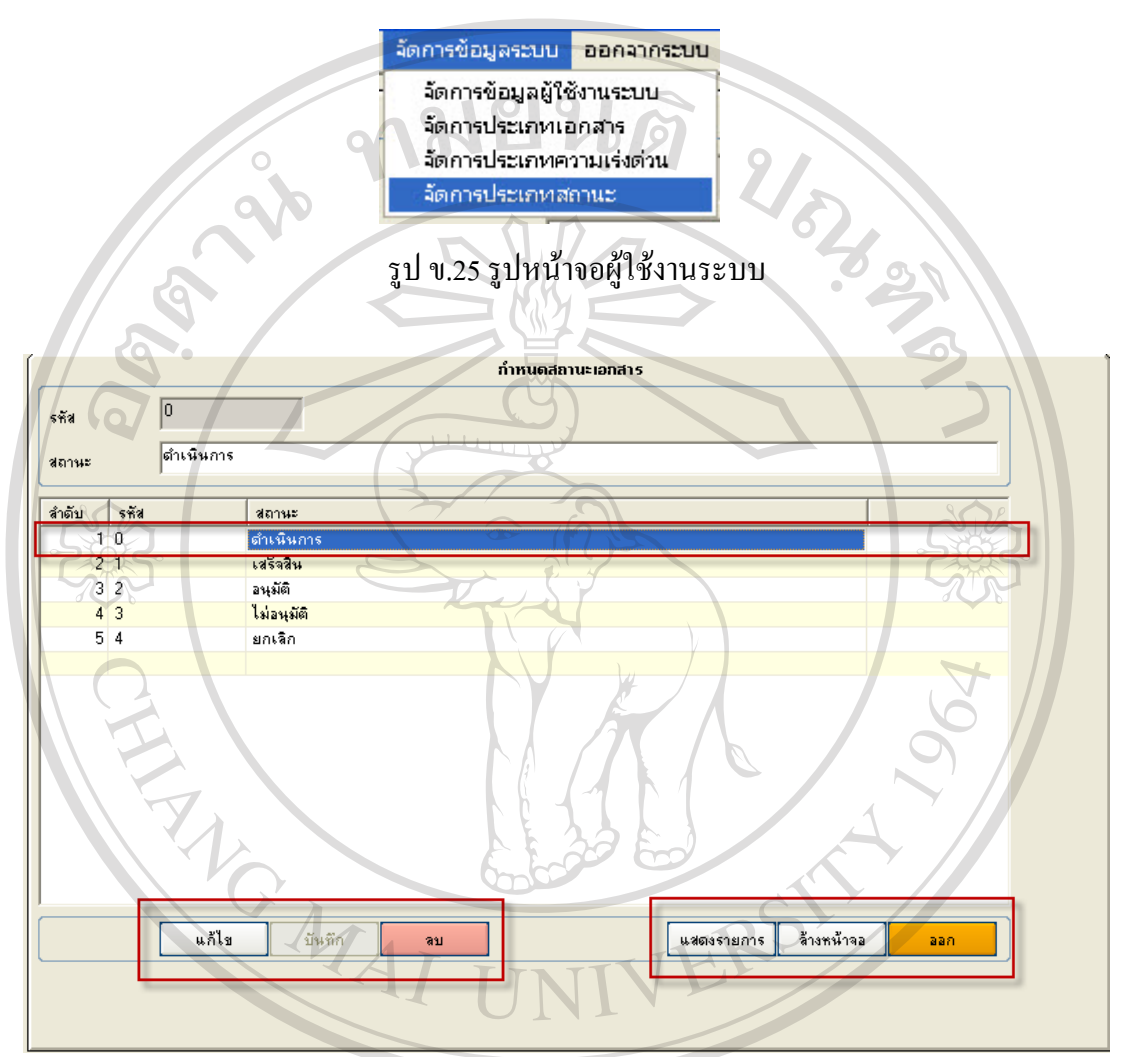

้รูป ข.26 รูปหน้าจอผู้ใช้งานระบบ

#### **1) ชองรายการประเภทสถานะ** คลิกชองรายการประเภทสถานะ จะแสดงขอมูลของประเภทสถานะในระบบ และปุมเพิ่ม จะเปลี่ยนเป็นปุ่มแก้ไข ดังรูป ซึ่งทำให้ข้อมูลประเภทสถานะสามารถจะแก้ไขได้ ดังรูป ts  $\overline{\mathbf{S}}$ r e e V  $\bigcap$ Г  $P \cap$ - If r

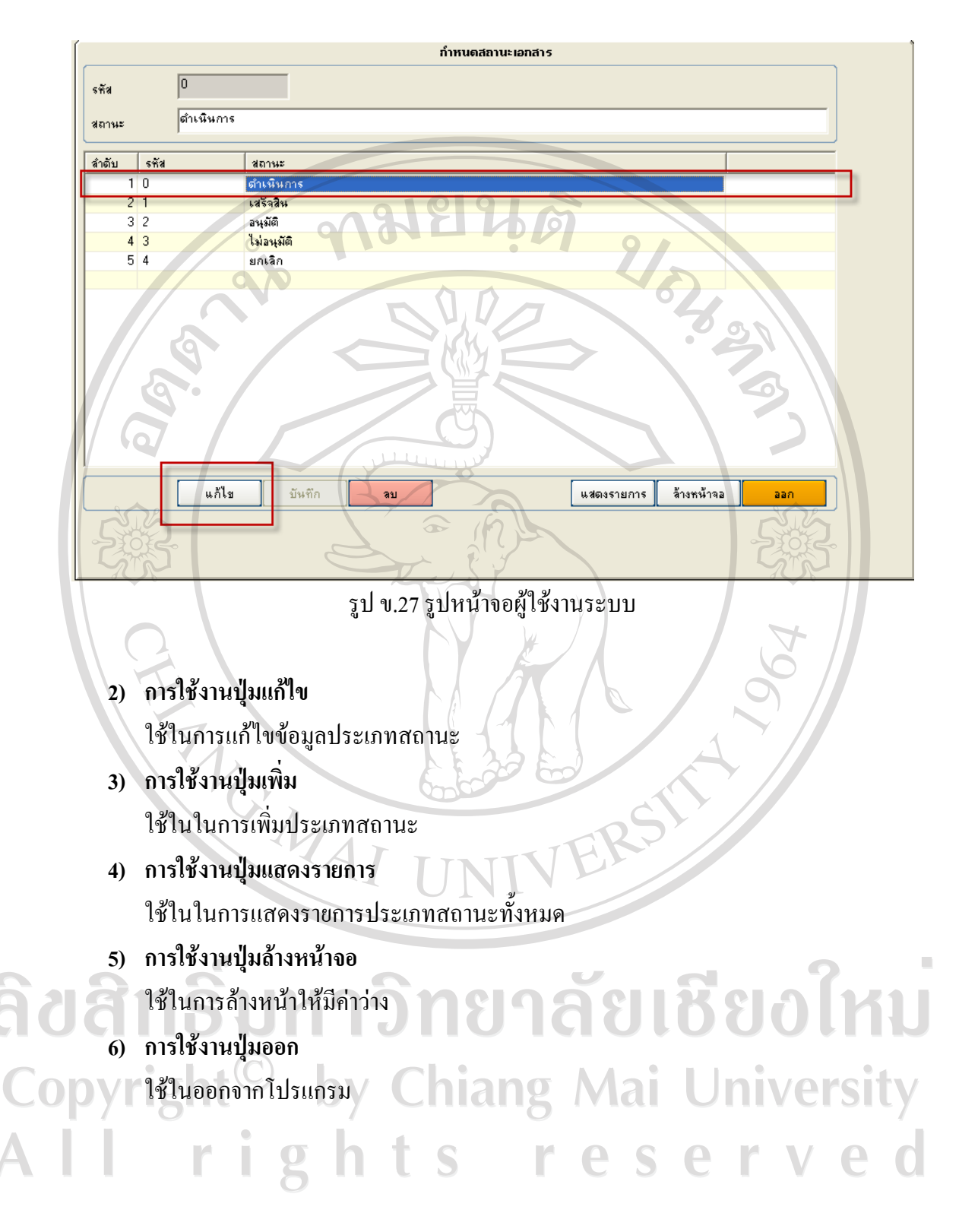

89

#### **ข.9 การใชเมนูรายงาน**

คลิกเมนูจัดการขอมูลประเภทสถานะดังรูปที่ข.28 คลิกรายงานเปรียบเทียบจํานวนเอกสาร แตละหนวยงานประจําป

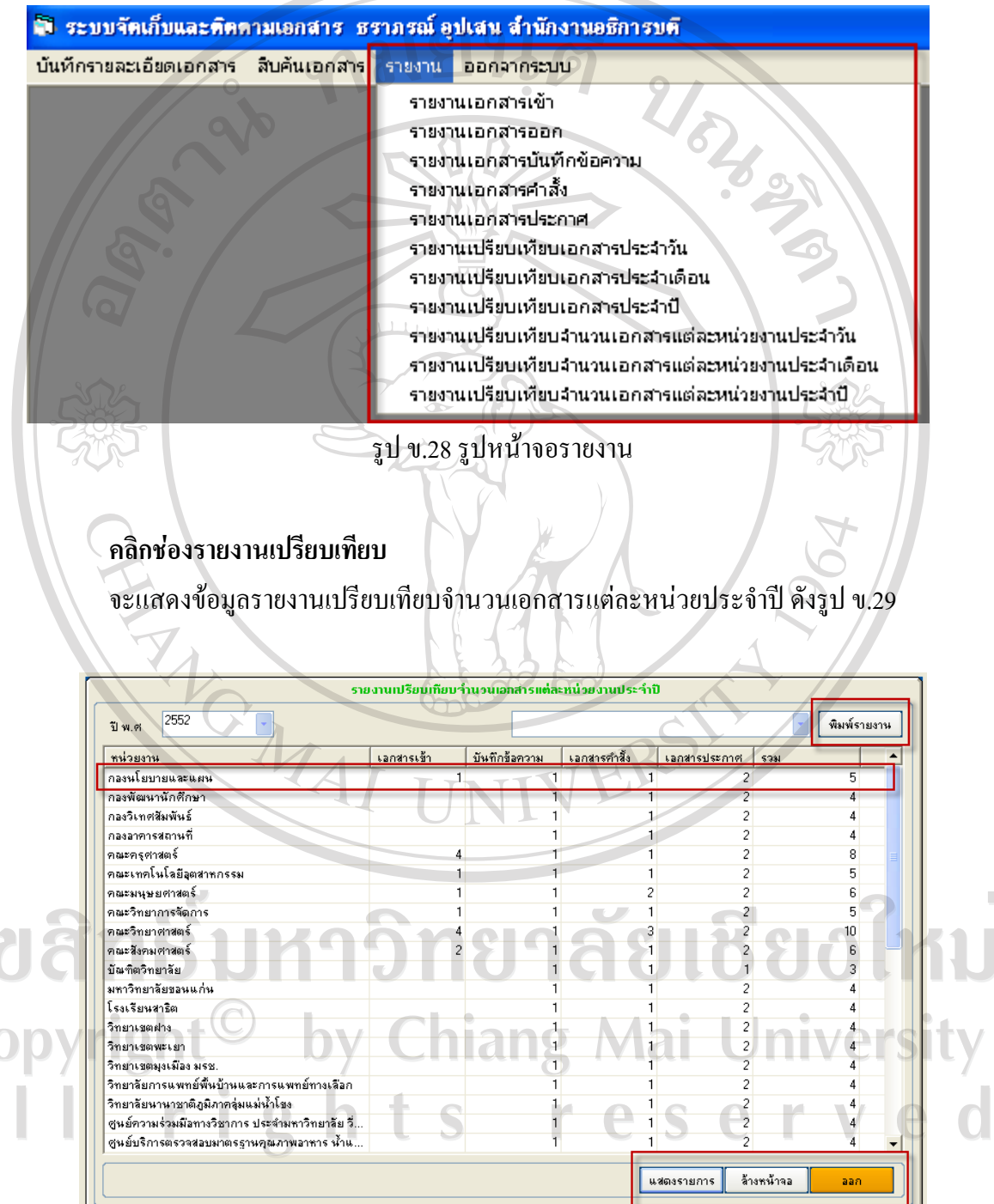

รูป ข.29 รูปหน้าจอรายงาน

## **ชองพิมพรายงาน**

คลิกชองพิมพรายงาน จะแสดงขอมูลรายงานเปรียบเทียบจํานวนเอกสารแตละหนวย

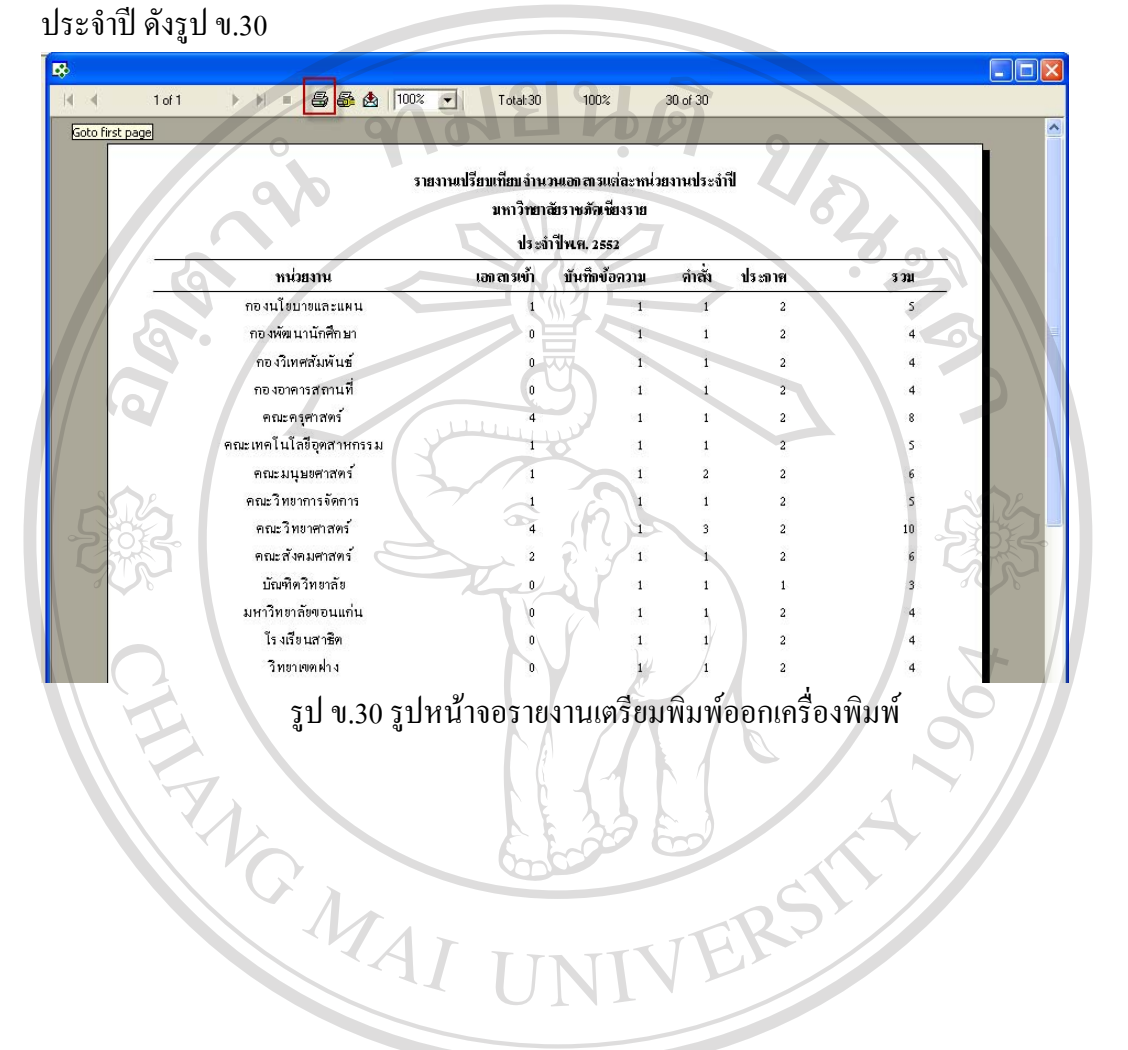

ลิขสิทธิ์มหาวิทยาลัยเชียงใหม Copyright<sup>©</sup> by Chiang Mai University All rights reserved

#### **ภาคผนวก ค**

# **ตัวอยางแบบสอบถาม**

# **ประสิทธิภาพการใชงานโปรแกรมจัดเก็บและติดตามเอกสาร**

**คําชี้แจง** : แบบสอบถาม มีวัตถุประสงคเพื่อตองการทราบผลการใชงานโปรแกรมจดเกั ็บและ ติดตามเอกสารสำหรับงานกองกลางสำนักงานอธิการบดีมหาวิทยาลัยราชภัฏเชียงรายเพื่อเป็นข้อมูล พื้นฐานในการปรับปรุงและพัฒนาระบบใหมีประสิทธิภาพในโอกาสตอไป

โปรดทําเครื่องหมายในชองที่ตรงกับความเห็นของทานมากที่สุด (5 ดีมาก 4 ดี 3 ปานกลาง 2 พอใช 1 ควรปรับปรุง)

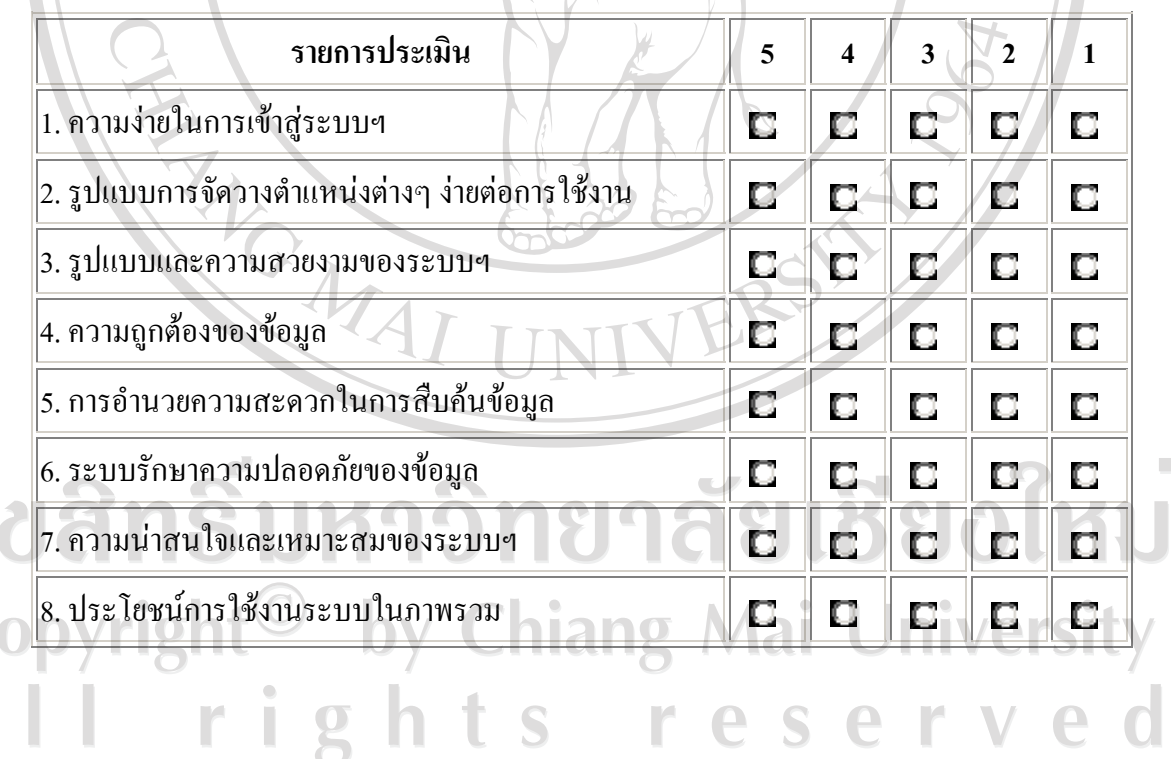

**ขอขอบคุณที่ใหความรวมมือในการตอบแบบสอบถาม**

## **ประวัติผูเขียน**

**b** 0

ชื่อ นายมวลชน เตวิยะ

วัน เดือน ปี เกิด  $\overline{2}$  7 กรกฎาคม 2518

 $\alpha$ 

ประวัติการศึกษา สําเร็จการศึกษาระดับปริญญาตรีวิทยาศาสตรบัณฑิต สาขาวิชาวิทยาการคอมพิวเตอร มหาวิทยาลัยหอการคาไทย ปการศึกษา 2542

ตำแหน่งงานปัจจุบัน นักวิชาการศึกษา หน่วยรับนักศึกษา สำนักงานอธิการบด์ มหาวิทยาลัยราชภัฏเชียงราย

**Charles** 

ลิขสิทธิ์มหาวิทยาลัยเชียงใหม Copyright<sup>©</sup> by Chiang Mai University All rights reserved